# **2019-12-13 - HPOxygen Server 5.4.7**

Here you can find information about what is new in HPOxygen Server version 5.4.7.

#### **On this page:**

- 1 [SmartRecut RBC GIA borders for VG/GD Diameter Deviation](#page-0-0) 2 [Custom Facet Marking in Polish Reports](#page-0-1) 3 [XRay Cavities](#page-1-0) 4 [Algorithm List Changes](#page-2-0) 5 [Relative Appraiser - Intervals Validation](#page-3-0) 6 [Crown and Pavilion Reflect Algorithms Improvements](#page-3-1)
- 7 [Fixed Problems and Improvements](#page-3-2)

### <span id="page-0-0"></span>SmartRecut RBC GIA borders for VG/GD Diameter Deviation

It is now possible to get a much higher mass for RBC when running SmartRecut with the GIA Facetware+MyRound appraiser, as the Diameter (Symmetry) for VG and GD grades now may vary in full GIA boundaries (previously it was

New boundaries are:

- $\bullet$  EX = 0,7 (not changed)
- $VG = 1.4$
- $GD = 2.8$
- $FR = 5.6$

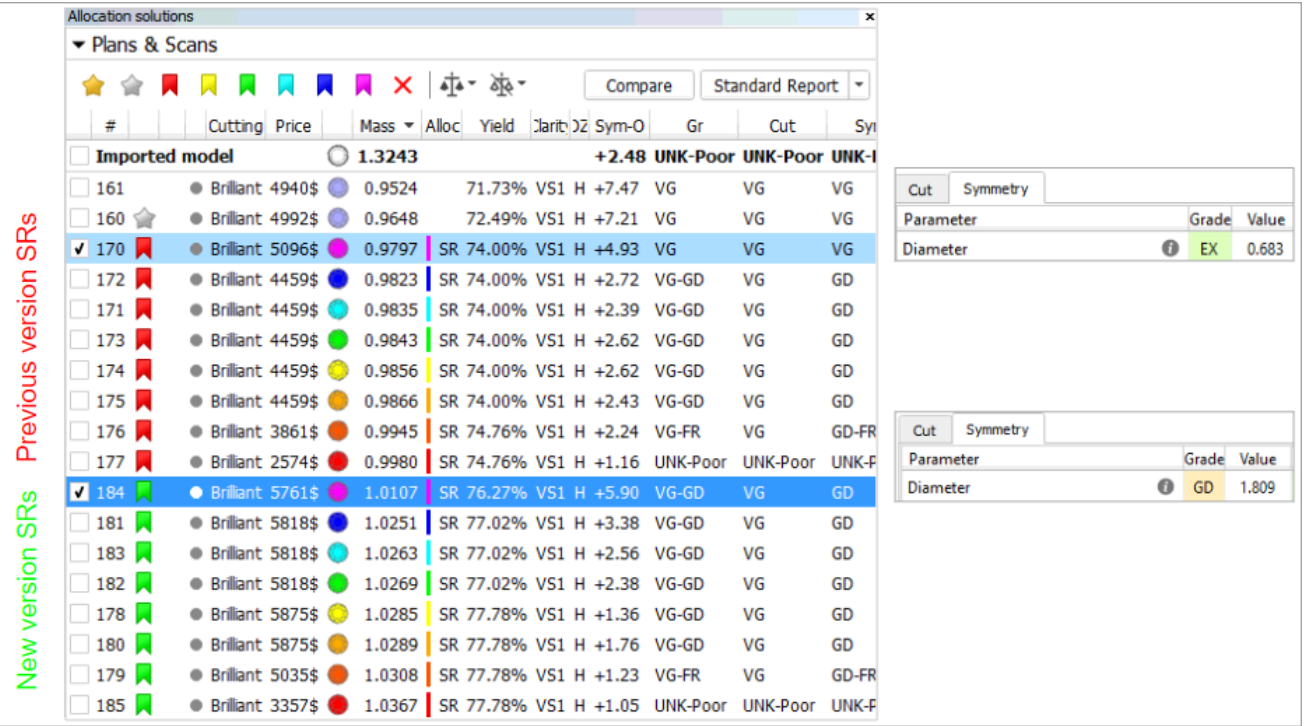

#### <span id="page-0-1"></span>Custom Facet Marking in Polish Reports

Sometimes, the custom facet marking of a model (if it has this marking) may differ from the facet marking applied to the model in Polish Report (Auto Marking). Now the Polish Report dialog provides you information about th

#### Polish Report

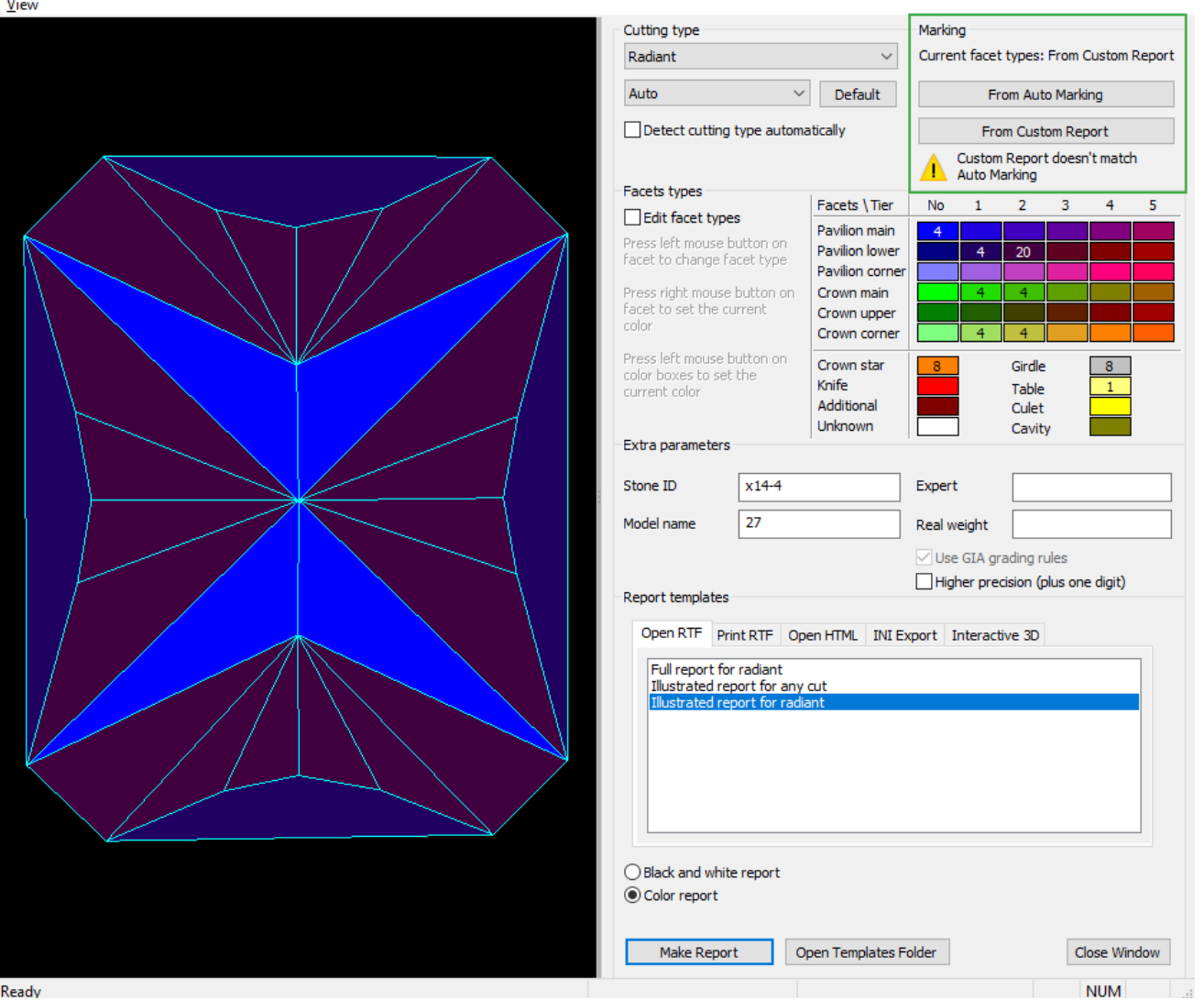

- If the custom facet marking differs from Auto Marking, the custom will be applied by default.
- To change the marking, in the **Marking** section, click **From Auto Marking** or **From Custom Report**. The **Current facet types: From ...** will change; the **View** will be updated.
- To edit facet types manually, select the Edit facet types checkbox, in the Facets\Tier table, select the required type, then in the View, click the facet(s) to belong to the type. The Current facet types: will change to Ma
- If there is no custom facet marking, the Auto Marking will be applied.

1. In HPO, open the shadow model aligned with the Intersector.

2. Import the Intersector model.

 $\times$ 

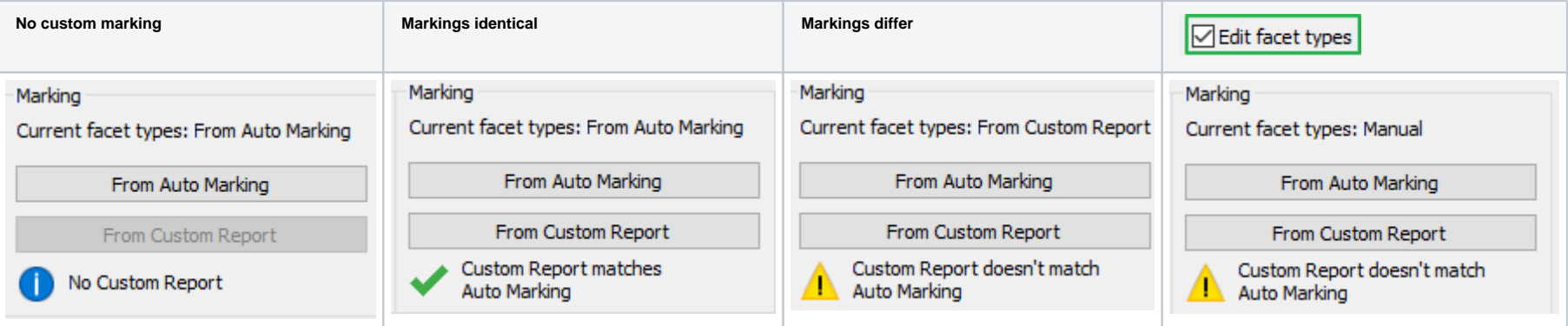

## <span id="page-1-0"></span>XRay Cavities

In HP Oxygen, starting from version 4.3.12, for the shadow models, cavities previously built with XRay may be applied. This can be done several times throughout the polishing process.

The general workflow is the following:

(in the steps below "Intersector" is an XRay model from DM containing cavities)

- 3. Rename imported Intersector into "XRayShaper".
- 4. Right-click the HPO shadow model and then from the context menu select Apply XRay Cavities. In the solution list, the new model appears with the cavities applied. Its name is "AppliedCavity - [Initial Model Name]"
- 5. Stone is sent to the next production stage, the modified stone is scanned.
- 6. Open the new scan in HPO via **File** > **Import** with the **Use recognition** option selected.
- 7. For your next stage model, apply XRay cavities again.

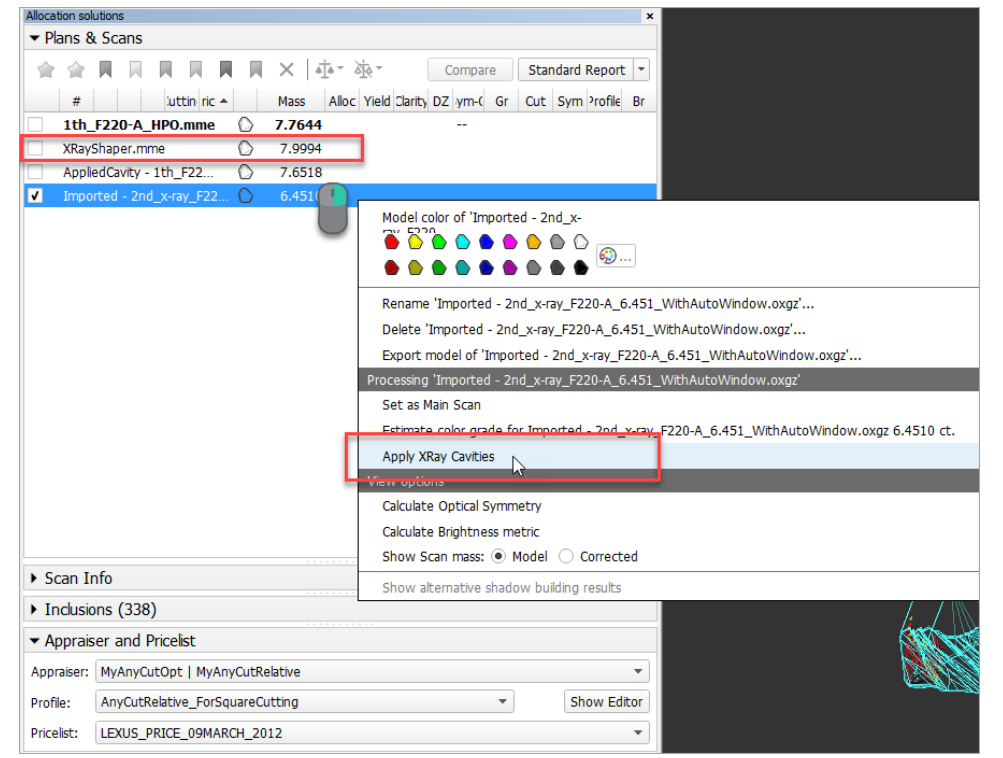

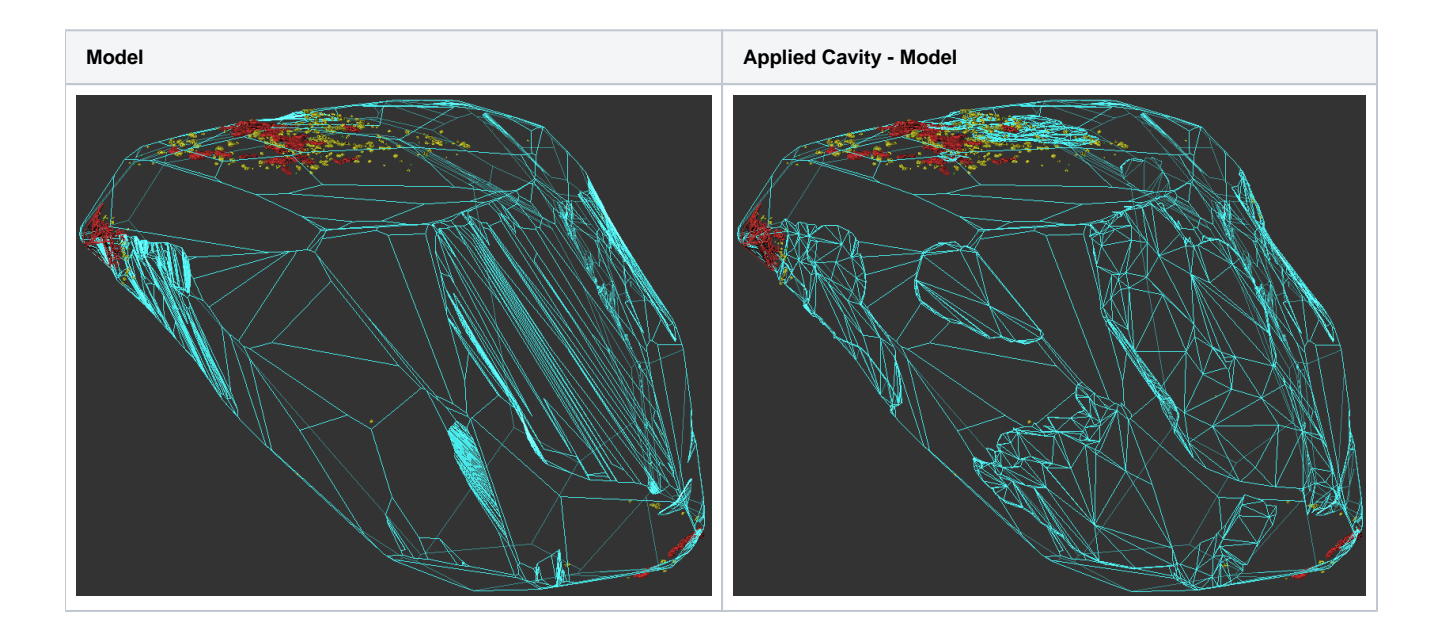

### <span id="page-2-0"></span>Algorithm List Changes

From the **Algorithm** list, the outdated algorithms have been removed: only algorithms of 2013 and later plus "06. Semicut (final)" are now in the list.

Also, on opening, the list of algorithms now only shows the algorithms marked as **Favorites**.

**Mas After deletion of outdated After deletion of outdated Favorites** 

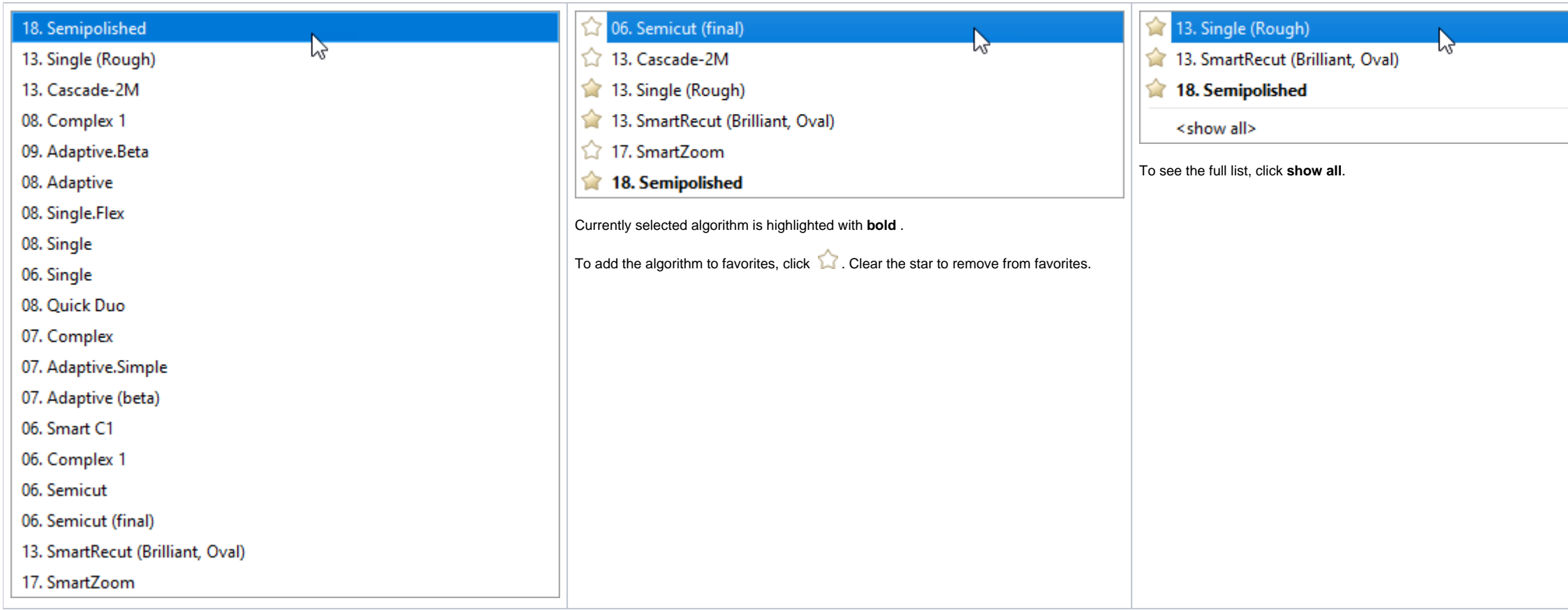

- You cannot set value which module is less than 0,01.
- You can set only negative values for left boundaries.

### <span id="page-3-0"></span>Relative Appraiser - Intervals Validation

In Relative appraiser, now:

Wrong values are highlighted with red. On editing finish, the wrong value is automatically substituted with the nearest correct (0,01 or -0,01).

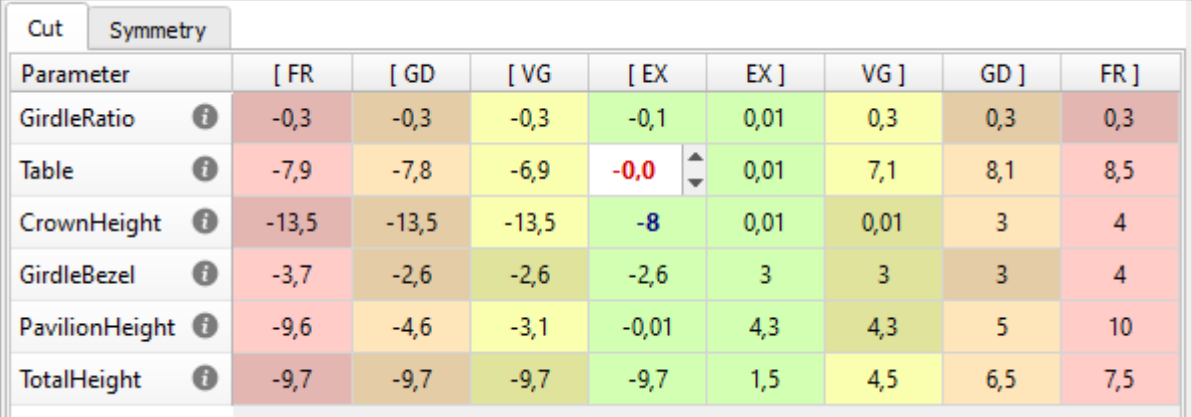

## <span id="page-3-1"></span>Crown and Pavilion Reflect Algorithms Improvements

The speed and accuracy of the Crown and Pavilion Reflect algorithms are increased.

## <span id="page-3-2"></span>Fixed Problems and Improvements

The following fixes for the known problems and improvements have been implemented:

The problem with the excessive facets near the culet in the RBC scan has been solved.

It has been found that during the shadow scanning for Brilliant cutting, the excessive facets were created near the culet. In the case of scanning the same stone for AnyCut cutting, these facets were not presented. This me

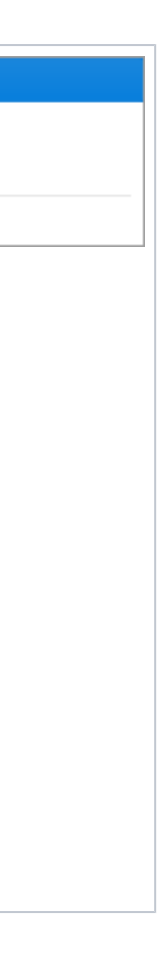

#### The example is presented in the picture:

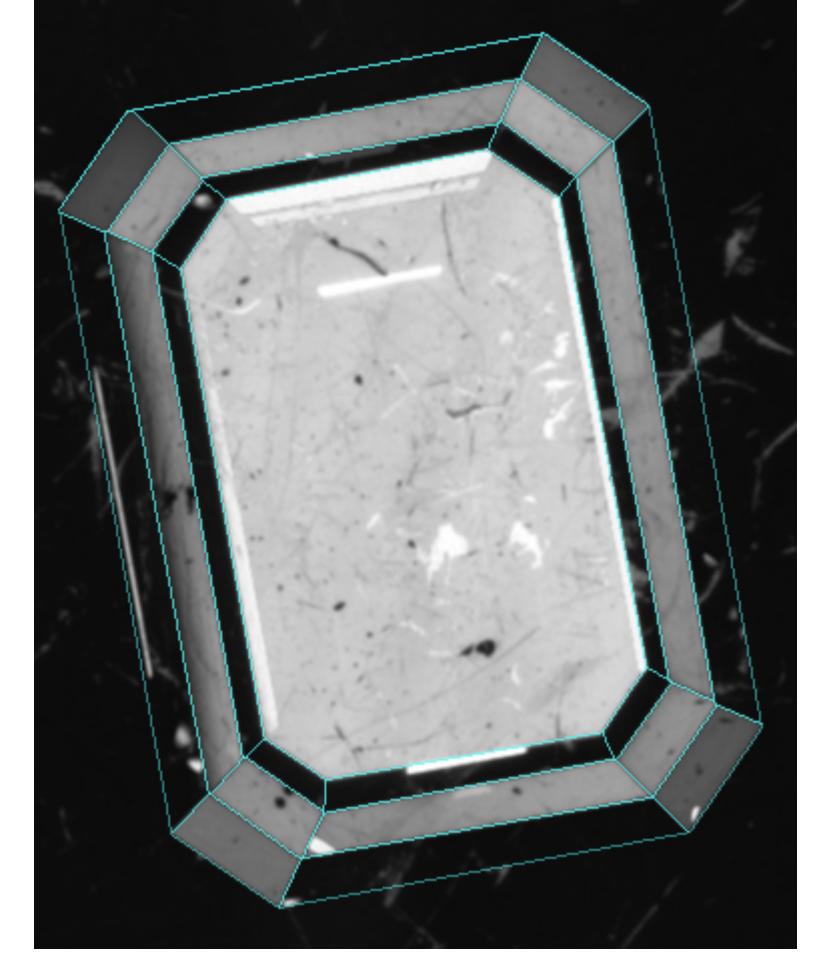

- The table correction rules have been changed, which solves some problems including not highlighting facets on Crown Reflect
- In the pictures: magenta RBC, green AnyCut.

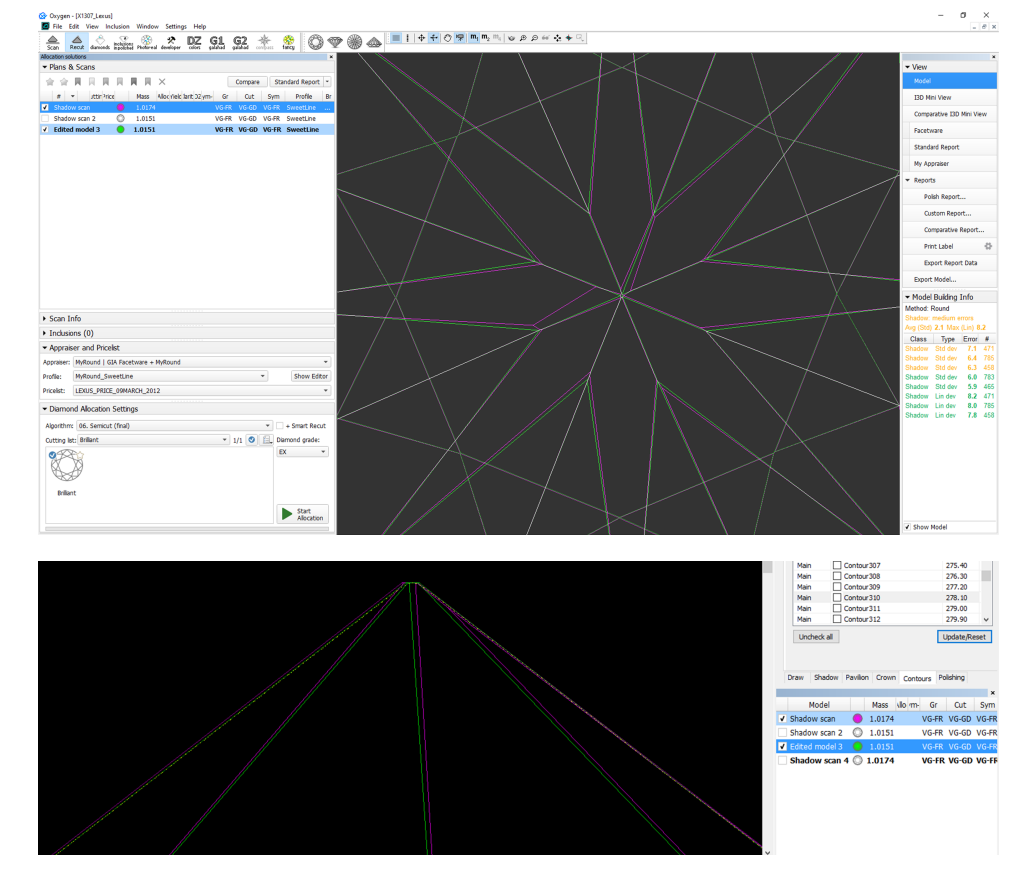

 $\begin{array}{rcl} \hline & = & \mathbf{0} & \times \\ & & \multicolumn{3}{r}{\parallel} & \\ & & & \multicolumn{3}{r}{\parallel} & \\ & & & & \multicolumn{3}{r}{\parallel} & \\ \hline \end{array}$ 

When working with Solutions Report and accidentally entering "0" or empty value for the Columns per page option, the report stopped working (black screen). It did not work after the system re-start either. To solve this pr functioning of the Solutions Report.

 $\sim$ 

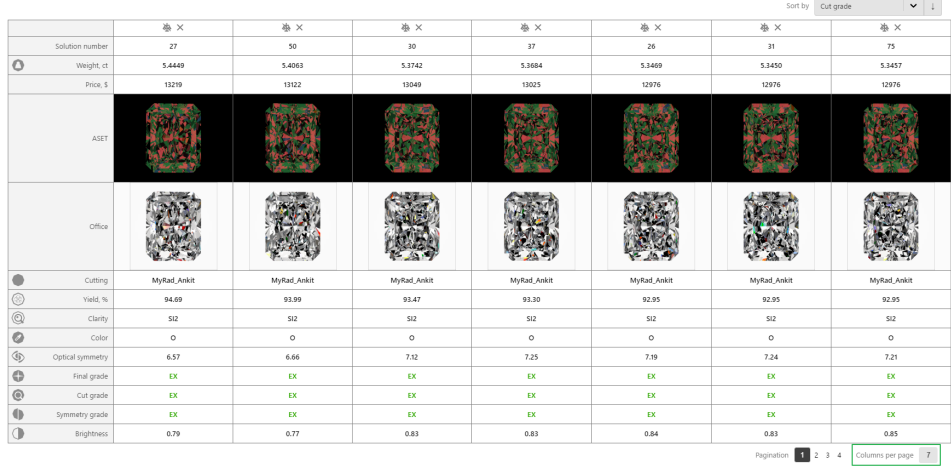

For the Crown Reflect, the check for the table overexposure is added which prevents measurement accuracy decrease.